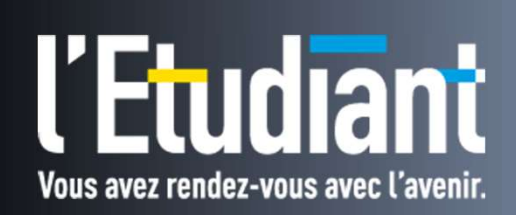

# Process connexion

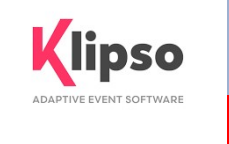

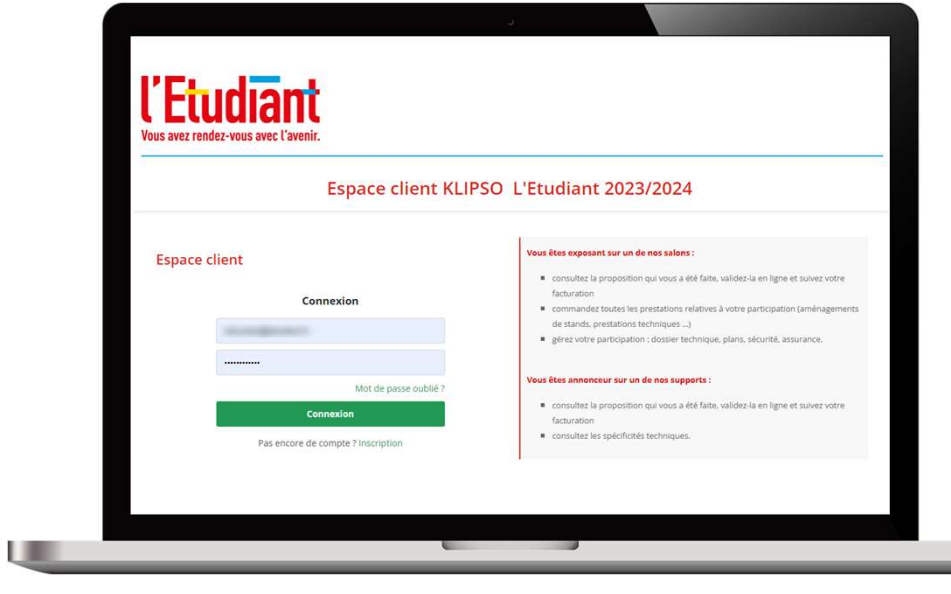

## Connexion

Vous souhaitez vous connecter à Connexion<br>
Vous souhaitez vous connecter à<br>
votre espace client afin de :<br>
• Valider votre devis en ligne,<br>
• il est r

- 
- Accéder au dossier technique du salon auquel vous participez,
- Commander des prestations complémentaires (électricité, wifi…) sur la boutique,
- Consulter vos factures et échéances de paiement,
- **Transmettre vos bons de** commandes administratifs,

■ Consulter vos factures et<br>
echéances de paiement,<br>
■ Transmettre vos bons de<br>
■ Transmettre vos bons de<br>
■ Transmettre vos bons de<br>
■ Pour Pour que vous<br>
L'adresse est la suivante :<br>
<u>Interstylevent.letudiant.fr/2023/</u><br> https://event.letudiant.fr/2023/

#### Lors de votre première connexion, 2 cas de figure :

- **1 Un devis** vous a été transmis :
- il est nécessaire de vous inscrire avec l'adresse mail du contact indiqué par votre pas encore de compt **de votre première connexion, 2 cas de figure :**<br> **devis** vous a été transmis :<br>
il est nécessaire de vous inscrire **avec**<br>
l'adresse mail du contact indiqué par votre<br>
interlocuteur commercial, sur ce devis.<br>
A !!! E- mai

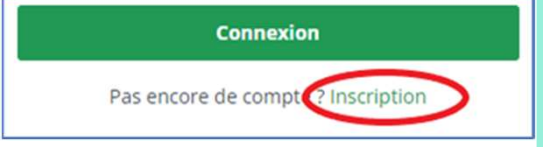

- 2 Vous avez reçu un mail automatique de validation votre devis :
- ← merci d'indiquer l'adresse mail à laquelle interlocuteur commercial, **sur ce devis.**<br>
∴<br>
2 Vous avez reçu un mail automatique de<br>
validation votre devis :<br>
← merci d'indiquer l'adresse mail à laquelle<br>
vous a été envoyée la proposition comme login.<br>
∴ !!! E- mail
	-
	- ← merci de mettre à jour votre mot de passe via « Mot de passe oublié ». Vous recevrez alors un mail de réinitialisation (peut-être dans les spams). vous a été envoyée la proposition **comme login.**<br> **A !!! E- mail sans majuscule !!!**<br>
	<br>
	Pour vous étiez déjà inscrits pour la saison précédente :<br>
	<br>
	Pour que les e-mails ne soient plus placés dans les SPAM ajoutez l'adress
- no-reply@comexposium-sso.com dans vos contacts.

# **EXECUTE EN ENGINO EN EXECUTE:** Résolution des principales difficultés

## Vous ne recevez pas le mail avec votre devis

- Ce mail est envoyé automatiquement à partir de notre plateforme, peut-être a-t-il été reçu dans vos spams ?
- Si votre société a mis en place un système de filtrage du type MAILINBLACK la proposition ne pourra vous être transmise par ce biais que si votre administrateur à partir de notre plateforme, peut-être de la pour fonc<br>
a-t-il été reçu dans vos spams ?<br>
Si votre société a mis en place un<br>
système de filtrage du type<br>
MAILINBLACK la proposition ne<br>
pourra vous être transmise par ce<br> no-reply-sso@comexposium-sso.com
- Vous pouvez cependant accéder directement à votre espace exposant pour visualiser et valider votre estimation à l'adresse https://event.letudiant.fr/2023/ en vous inscrivant directement sur le site.

## Vous vous êtes déjà connecté à l'espace client et vos propositions ne s'affichent pas.

**ales difficultés**<br> **ales difficultés**<br> **propositions ne s'affichent pas.**<br> **Quel navigateur** utilisez-vous ? La plateforme Espace client a été optimisée<br>
pour fonctionner avec le navigateur Chrome ; les autres navigateurs pour fonctionner avec le navigateur *Chrome*; les autres navigateurs peuvent engendrer des difficultés de connexion. Merci donc de vous reconnecter via Chrome.

#### SI VOUS UTILISEZ DÉJÀ CHROME IL FAUT :

- Vous déconnecter, car le système vous a peut-être automatiquement **authentifié** avec un **mail** utilisé précédemment mais différent de celui qui a été indiqué dans cette nouvelle estimation.
- Vous reconnecter avec l'adresse indiquée sur votre devis comme Contact responsable salon (aussi appelé contact de participation).
- Si vous ne connaissez pas l'adresse utilisée sur votre devis, merci de Vous reconnecter avec l'adresse indiquée sur votre devis comme Contact<br>responsable salon (aussi appelé contact de participation).<br>Si vous ne connaissez pas l'adresse utilisée sur votre devis, merci de<br>vous rapprocher de vo

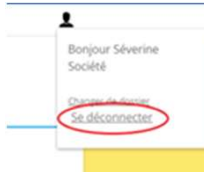

# Résolution des principales difficultés

## Vous n'arrivez pas à vous déconnecter.

La page suivante s'affiche mais sans proposition de salon.

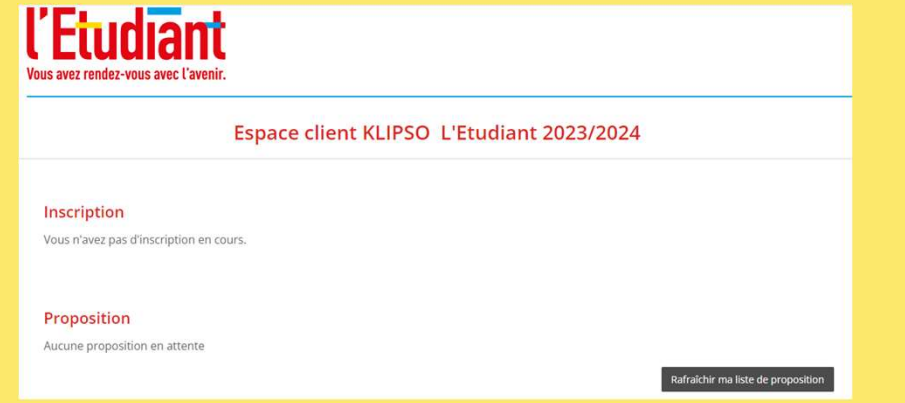

#### 3 ACTIONS POSSIBLES :

- Rafraichissez la page
- Cliquez sur le logo l'Etudiant pour revenir à l'accueil
- Ouvrez une fenêtre en navigation privée, copiez le lien https://event.letudiant.fr/2023/ dans la barre url et connectez-vous avec l'adresse mail indiquée sur votre devis en tant que Contact responsable salon.

Si malgré toutes ces tentatives vous ne pouvez pas accéder à la plateforme :

- contactez votre commercial, pour valider votre commande
- contactez le service exposant à l'adresse suivante: service.exposant@letudiant.fr.

## **Example 23 Harticuliers**

#### Vous n'êtes pas le responsable salon indiqué sur le devis

- S'il s'agit d'une erreur à corriger dans l'adresse mail, le service commercial ou le service exposant peuvent modifier votre dossier.
- **Si le contact est le pas le responsable salon indiqué sur le devise de vous :<br>Si le s'agit d'une erreur à corriger dans l'adresse mail, le service<br>commercial ou le service exposant peuvent modifier votre dossier.<br>Si le co** responsable du salon peut vous autoriser à accéder aux informations dans la rubrique Mon compte / Mes contacts.
	- Pour cela le devis doit être validé.
- En cas de difficulté de création d'un contact supplémentaire par le responsable salon (indiqué sur le devis), le service exposant pourra également créer un contact complémentaire avec certaines restrictions d'accès, à lui indiquer.

Le nouveau contact recevra un mail afin de se connecter à l'espace exposant. La procédure sera la même que pour le responsable salon et il devra s'inscrire avec l'adresse mail indiquée s'il n'a jamais créé de d'accès, à lui indiquer.<br>
Le nouveau contact recevra un mail afin de se connecter à l'espace<br>
exposant. La procédure sera la même que pour le responsable salon et il<br>
devra s'inscrire avec l'adresse mail indiquée s'il n'a

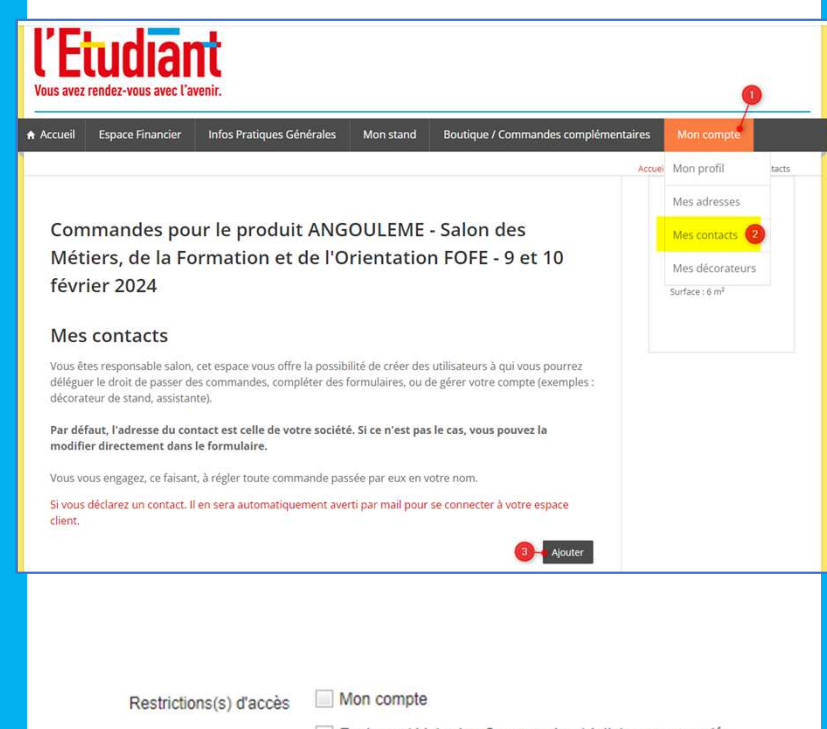

## **EXAUTELER CAS particuliers**

# **2** Vous ne trouvez pas le salon pour lequel vous<br>recherchez des renseignements sur l'espace<br>client **Exemple d'un expose de Salon pour lequel vous<br>Fecherchez des renseignements sur l'espace<br>Client<br>Exemple d'un exposant connecté au Salon de Valenciennes<br>et qui souhaite commander du WIFI pour le Salon d'Arras :<br>Le Si ce sa**

et qui souhaite commander du WIFI pour le Salon d'Arras :

- Si ce salon a été réservé dans le cadre d'une autre proposition commerciale, il faut revenir aux différentes propositions pour y accéder. Pour cela, sélectionnez votre emple d'un exposant connecté au Salon de Valenciennes<br>qui souhaite commander du WIFI pour le Salon d'Arras :<br>Si ce salon a été réservé dans le cadre d'une autre<br>proposition commerciale, il faut revenir aux différentes<br>prop Exemple d'un exposant connecté au Salon de Valenciennes<br>
et qui souhaite commander du WIFI pour le Salon d'Arras :<br>
• Si ce salon a été réservé dans le cadre d'une autre<br>
proposition commerciale, il faut revenir aux différ
- accédez à l'espace client souhaité.

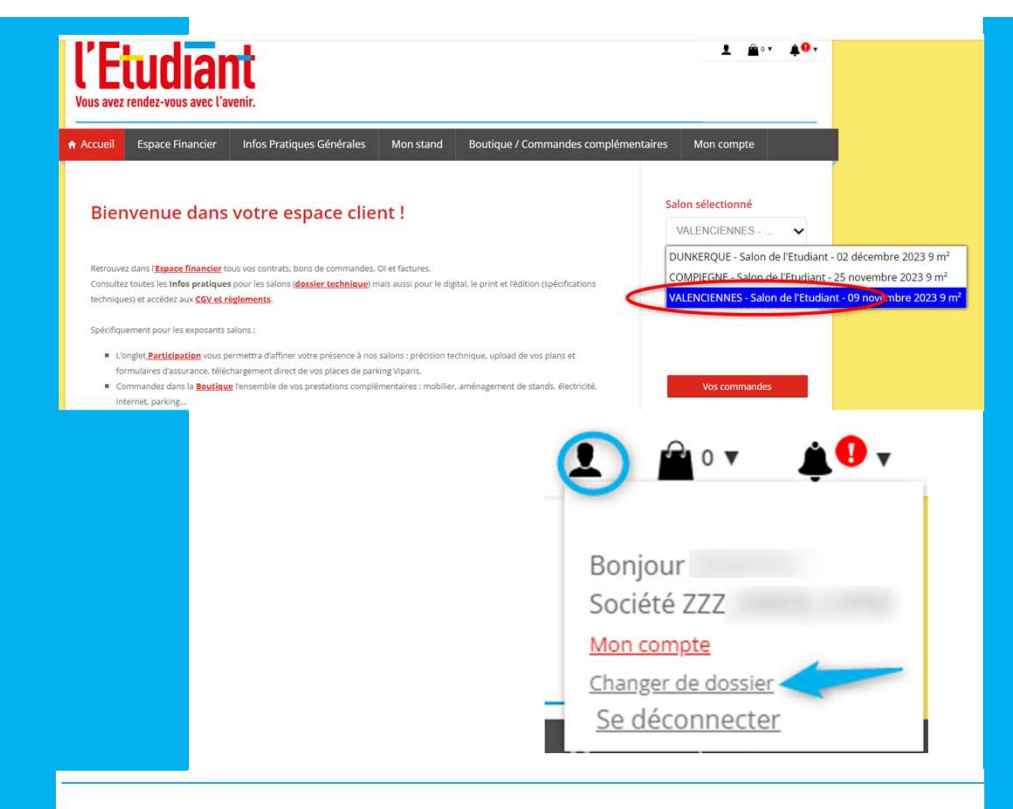

#### Espace client KLIPSO L'Etudiant 2023/2024

#### Inscription

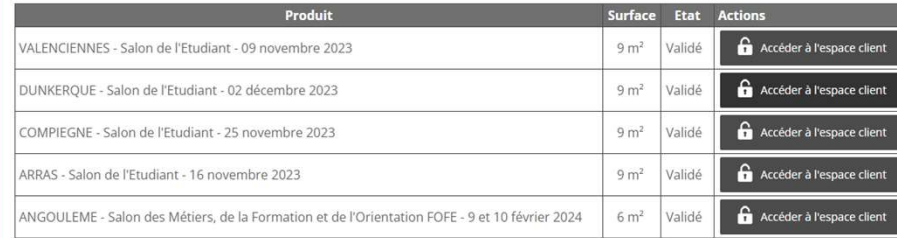

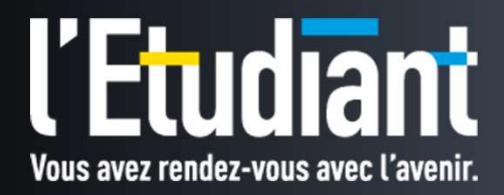

Nous espérons que ces observations ont répondu à vos questions et nous nous tenons à votre disposition pour toute information complémentaire.

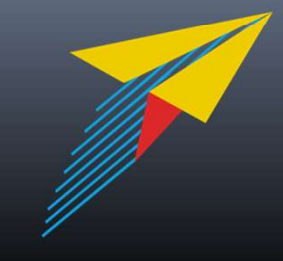